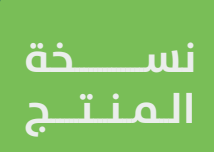

# **التعاقد الإلكتروني للرخص التجارية**

**دليل المستخدم لخدمة**

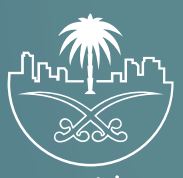

وزارة الشؤون البلدية<br>والقرويــة والإسكــان

# **المحتويات**

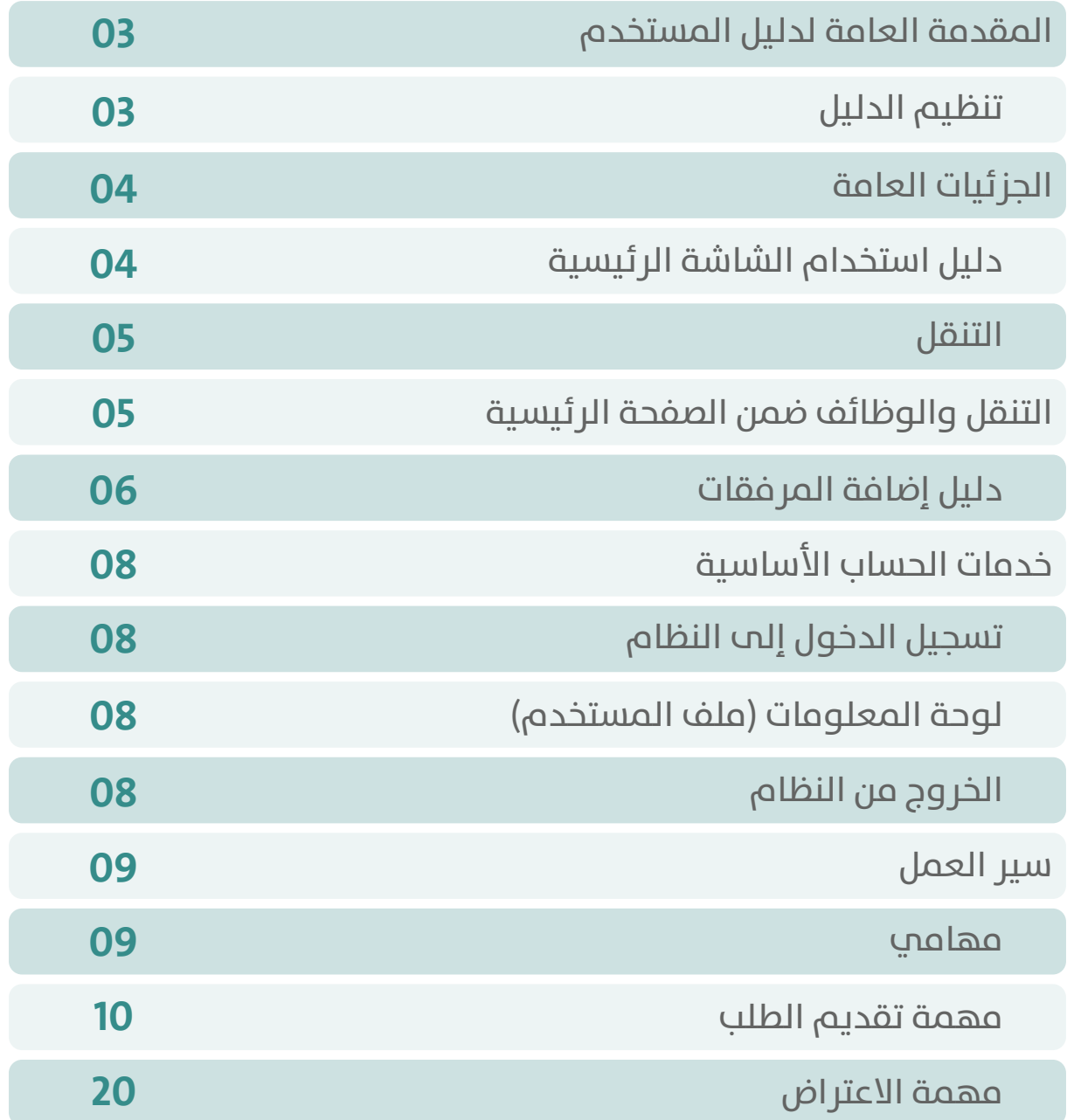

KHKHKHKHKHKHKHKHKHKH

# **المقدمة العامة لدليل المستخدم**

<span id="page-2-0"></span>يهدف دليل المستخدم إلى تعريف المستخدم بكيفية استخدام النظام بشكل كامل ومبسط لخدمات األمانة.

كُ ــــتِــــبَ هذا الدليل تحت إشراف مجموعة من الخبراء الذين تعاملوا مع النظام بشكل مباشر ودقيق، وأُخِذَ بعين الاعتبار تطبيق كافة الاحتمالات الواردة للتعامل مع النظام. لقد استخدمنا في هذا الدليل جميع الوسائل المتطلبة لضمان توصيل المعلومة بشكل كامل ودقيق وسلس.

لقد ارتأينا بهذا الدليل عرض أدق التفاصيل المتعلقة بهذه الخدمات؛ وذلك للتسهيل على المستخدمين - ألقصى حد ممكن - الوصول إلى ما هو مطلوب بسهولة تامة.

## **تنظيم الدليل**

يتم تقسيم دليل المستخدم إلى أقسام متعددة ومنفصلة، كما يعرض الدليل التفاصيل الدقيقة لكل شاشة وكل حقل موجود في واجهة المستخدم مع االستعانة بشاشات توضيحية مفصلة.

# **الجزئيات العامة**

<span id="page-3-0"></span>توضح هذه الفقرة الوظائف والجزئيات العامة التي يفضل للمستخدم معرفتها قبل استخدام النظام وتشمل ما يلي.

## **دليل استخدام الشاشة الرئيسية**

يستطيع المستخدم استخدام أي من الروابط المتواجدة، مع مالحظة أن هنالك تغيير يحدث عند تسجيل الدخول بناءً على الصالحية الممنوحة لكل مستخد م .

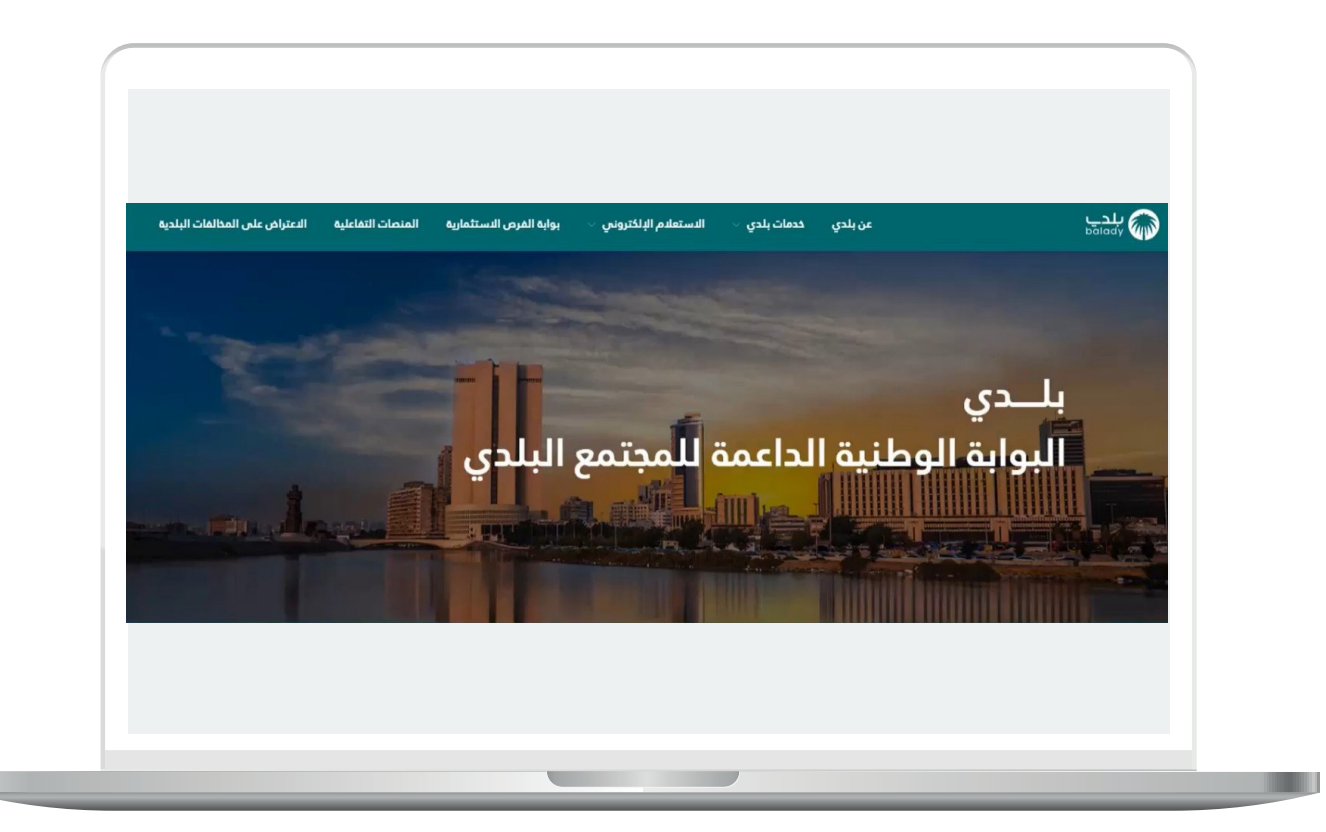

#### **التنقل**

<span id="page-4-0"></span>يستطيع المستخدم التنقل بين الصفحات المختلفة والقيام بالوظائف المختلفة حيث توجد روابط للصفحات والوظائف في الصفحة الرئيسية وداخل النظام.

#### **التنقل والوظائف ضمن الصفحة الرئيسية**

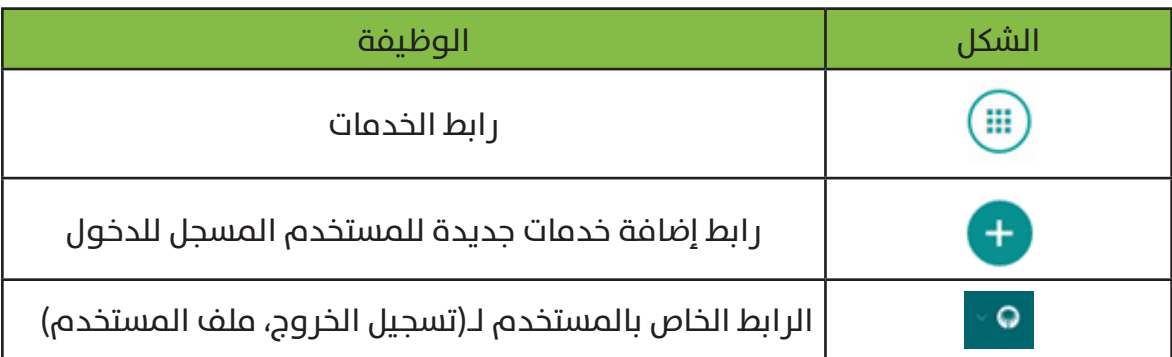

## **دليل إضافة المرفقات**

<span id="page-5-0"></span>يوفر النظام إمكانية رفع مرفقات مثل صور الملف. من الجدير بالذكر أن طريقة رفع المرفقات تتشابه أينما وجدت إال أنه قد يختلف نوع المرفق المسموح به.

لرفع مرفقات، ينبغي اتباع الخطوات التالية:

1( انقر على رابط المرفقات المجاور للحقل كما يوضح المثال التالي.

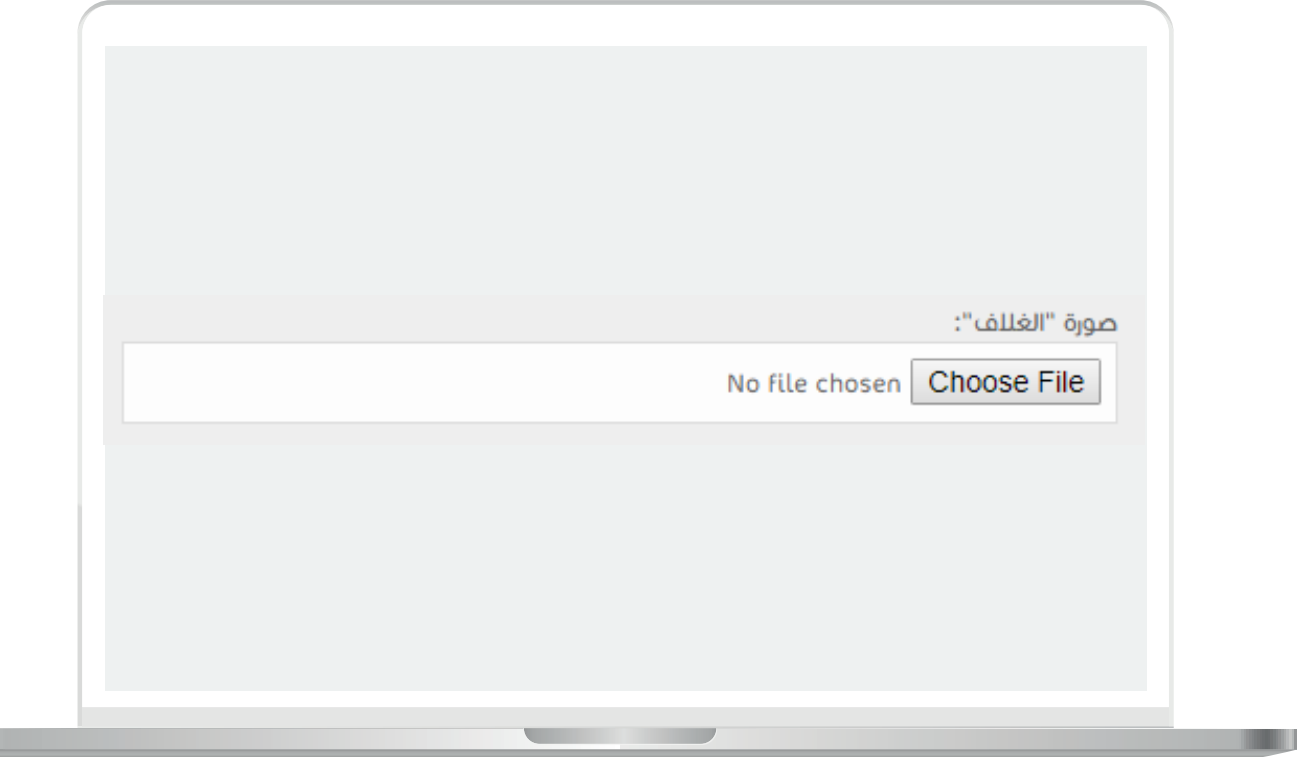

**7**

2) سيظهر صندوق حوار يمكن من خلاله اختيار الملف المعني.

3( اختر الملف المرغوب برفعه ثم انقر على زر )**Open**)، وللخروج من هذه الشاشة، انقر على زر )**Cancel**).

4( إلزالة مرفق قم بالضغط على إشارة **x** الظاهرة له.

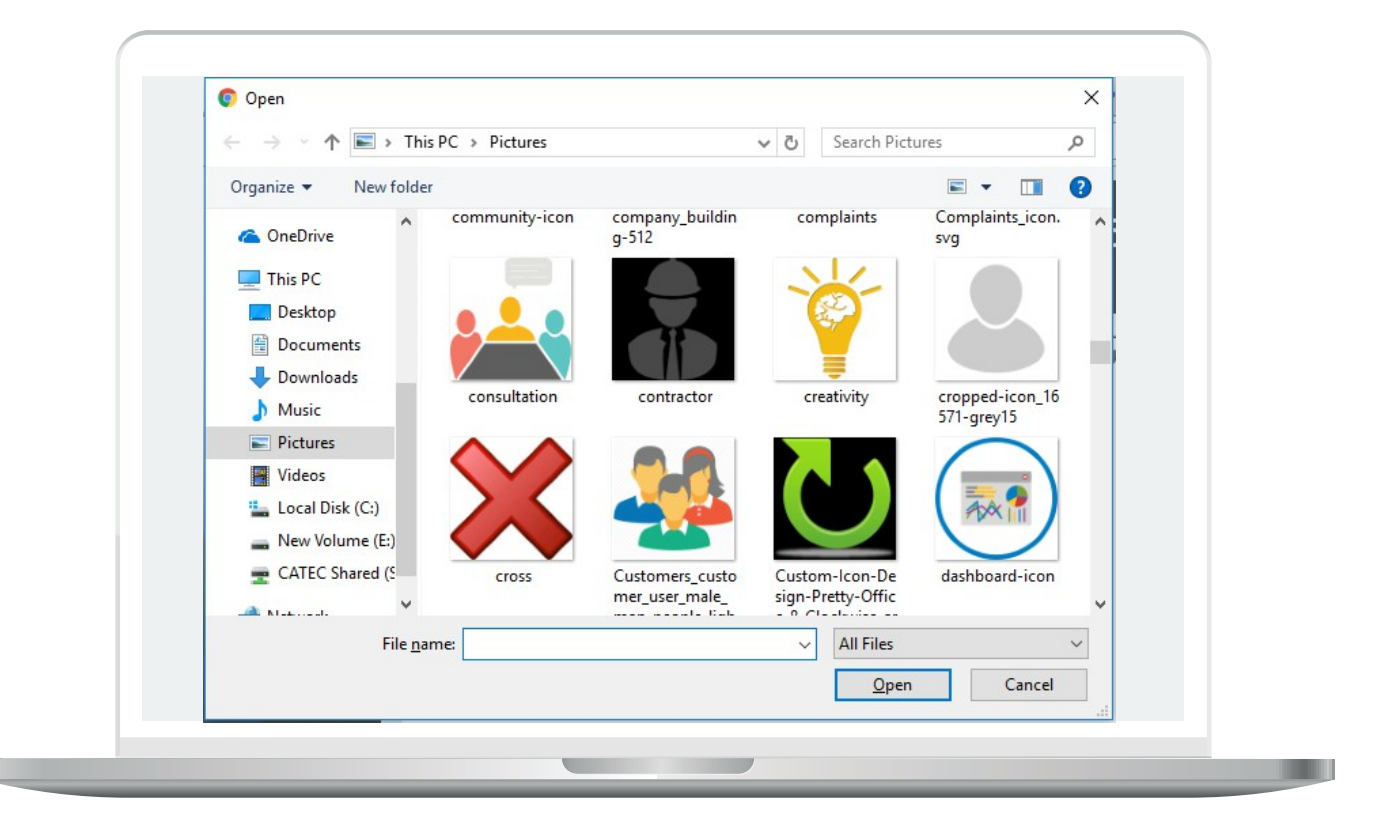

# **خدمات الحساب األساسية**

<span id="page-7-0"></span>تحتوي هذه الفقرة علم خدمات الحساب الأساسية في النظام والتي تشمل ما يلي )**تسجيل الدخول إلى النظام، لوحة المعلومات )معلوماتي(، الخروج من النظام**(.

## **تسجيل الدخول إلى النظام**

يتم الدخول من خالل الربط مع نظام بلدي.

## **لوحة المعلومات )ملف المستخدم(**

يتم دخول المستخدم إلى لوحة معلوماته )**ملف المستخدم**( باتباع الخطوات التالية:

1( يقوم المستخدم المسجل للدخول بفتح رابط )**خدمات المستخدم**(.

2( يقوم المستخدم باختيار الضغط على رابط )**ملف المستخدم**(.

3( يقوم النظام بعرض صفحة لوحة المعلومات ليتمكن المستخدم من القيام بالتعديل للحقول المسموح له بالتعديل عليها، بالضغط على زر )**تعديل**(.

## **الخروج من النظام**

يتم خروج المستخدم من النظام باتباع التالي:

1( يقوم المستخدم المسجل للدخول بفتح رابط )**عمليات المستخدم**(.

2( يقوم المستخدم باختيار الضغط على رابط )**تسجيل الخروج**(.

# **سير العمل**

<span id="page-8-0"></span>عند تقديم طلب تعاقد تجاري من قبل منتج النفايات في النظام، يتم إرسال الطلب إلى الناقل للموافقة واتخاذ القرار، قبول )**يتم الموافقة على الطلب واختيار الحاويات والتأكيد وإنشاء العقد**(، رفض )**يتم إشعار المنتج برفض الطلب**(.

عند تقديم طلب تعاقد إلكتروني من قبل منتج النفايات، يمكنه إرسال اعتراض على احتساب حجم الحاوية، ويتم إرسال الطلب إلى الخبير )**إلبداء المالحظات علم الاعتراض**)، ثم يتم إرساله إلى الموظف المسؤول عن قبول\رفض االعتراض، قبول )**يتم قبول االعتراض وتغيير حجم الحاوية**(، رفض )**ال يتم قبول االعتراض واإلبقاء على حجم الحاوية**(.

#### **مهامي**

تحتوي المراحل التي تم وصفها على خطوات سير عمل تحكم عملية معالجة الطلب والأدوار المعنية بكل خطوة. وتتمثل الخطوات بمهام تصل إلى المستخدمين المعنيين من خالل النظام.

#### **مهمة تقديم الطلب**

<span id="page-9-0"></span>1( يقوم المستخدم مسجل الدخول بفتح الرابط )**خدمة التعاقد**(.

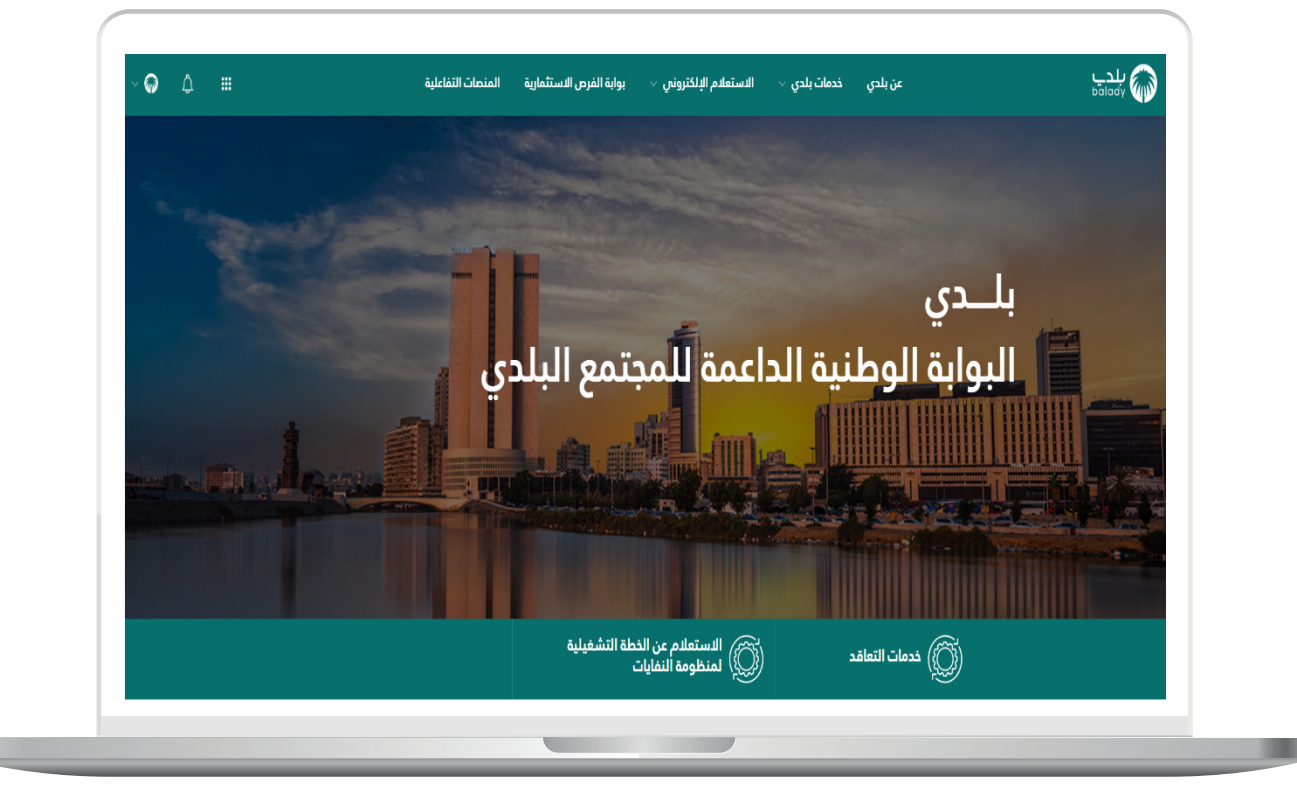

2( يتبع الخطوة السابقة.

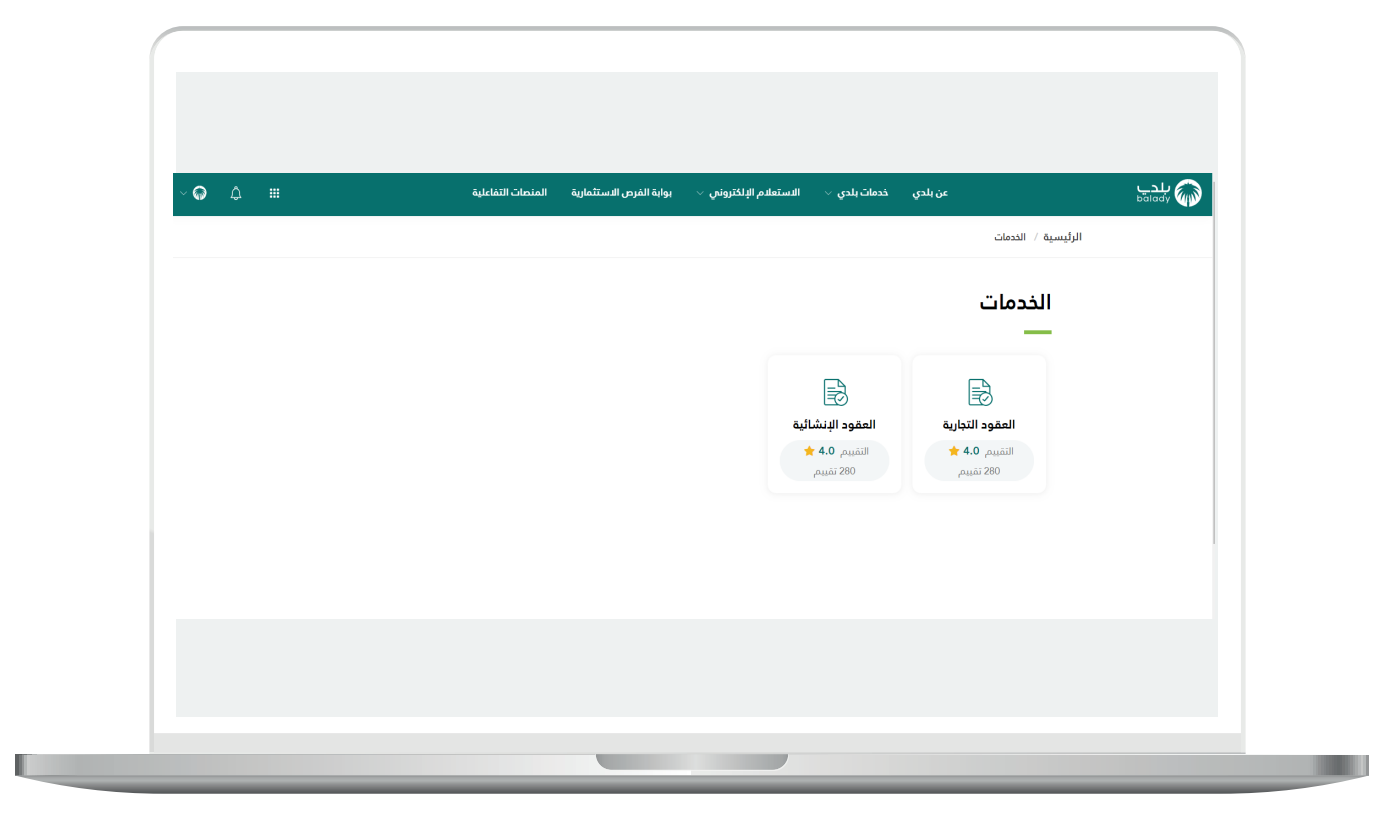

3( يقوم المستخدم بفتح الرابط )**إنشاء طلب تعاقد رئيسي**(.

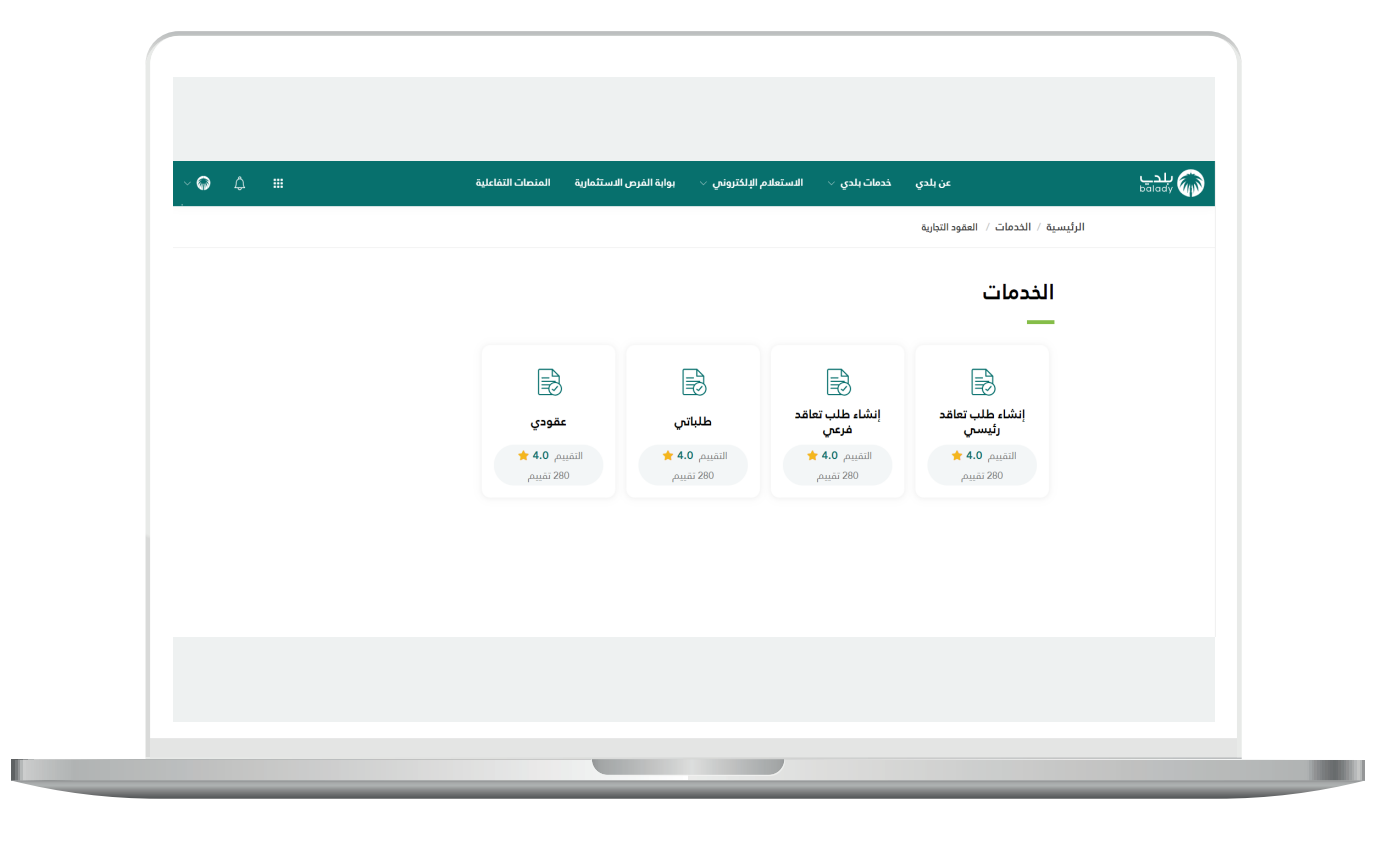

n an

4( يقوم النظام بفتح شاشة الطلب حيث يتمكن المنتج من إدخال )**رقم الرخصة**(، )**الرقم الوطني الموحد 700**( ويتم استعراض البيانات الخاصة به.

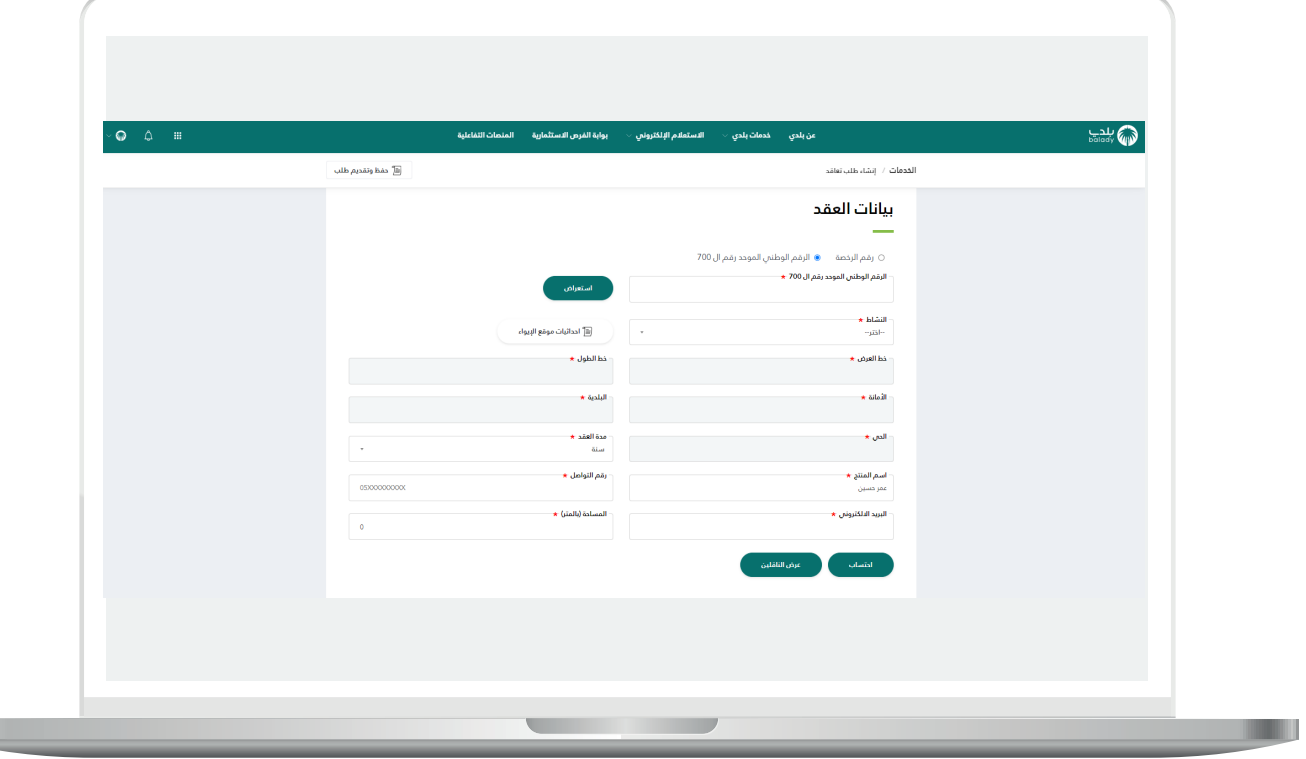

5( يقوم المنتج بفتح رابط تحديد مواقع اإليواء وذلك الختيار )**األمانة، البلدية،**  <mark>الحي)</mark> التابع له رقم الوطني الموحد (**اختيار قطعة الأرض وإرسال البيانات**).

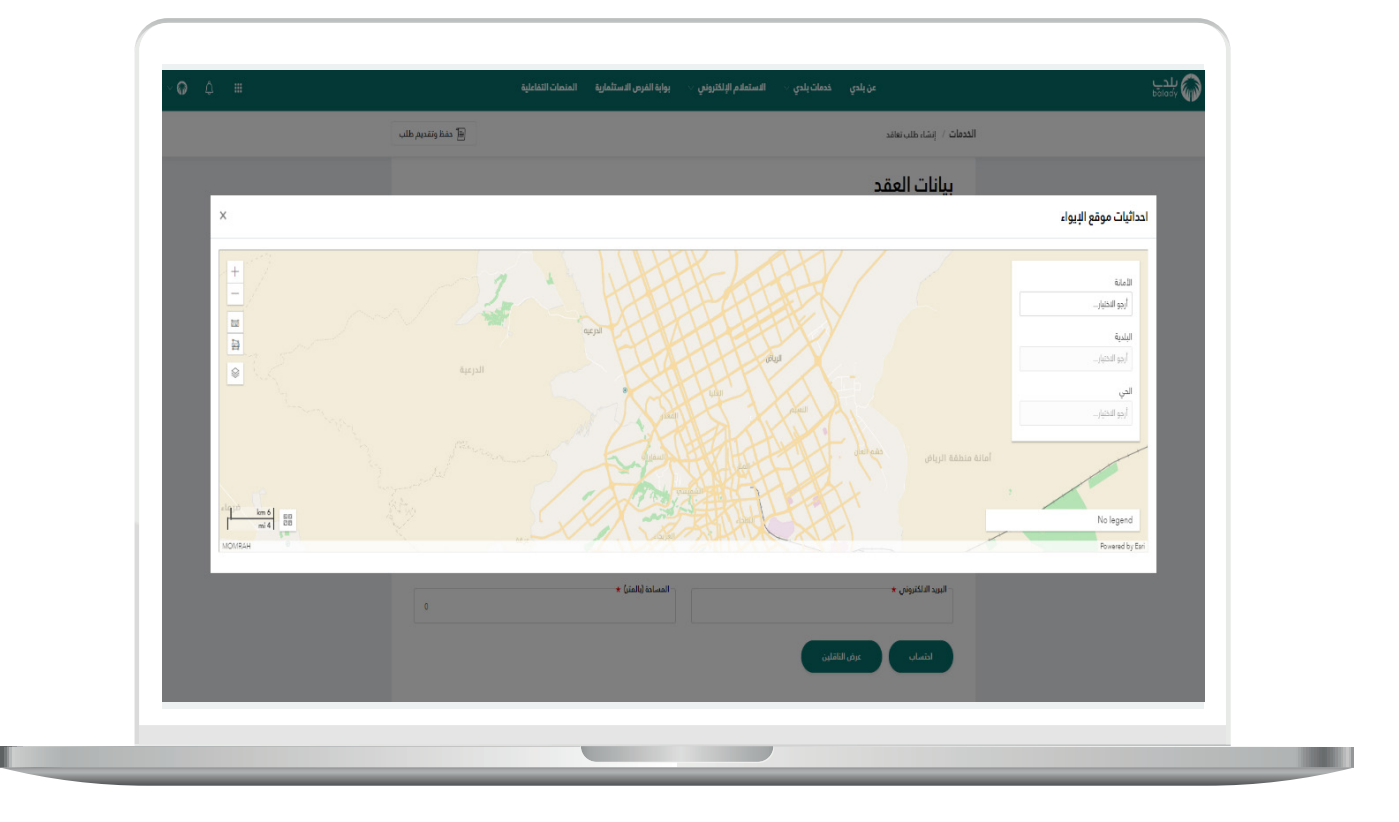

6( يقوم المنتج بإدخال بيانات طلب التعاقد )**مدة العقد، رقم التواصل، البريد اإللكتروني، المساحة بالمتر**(.

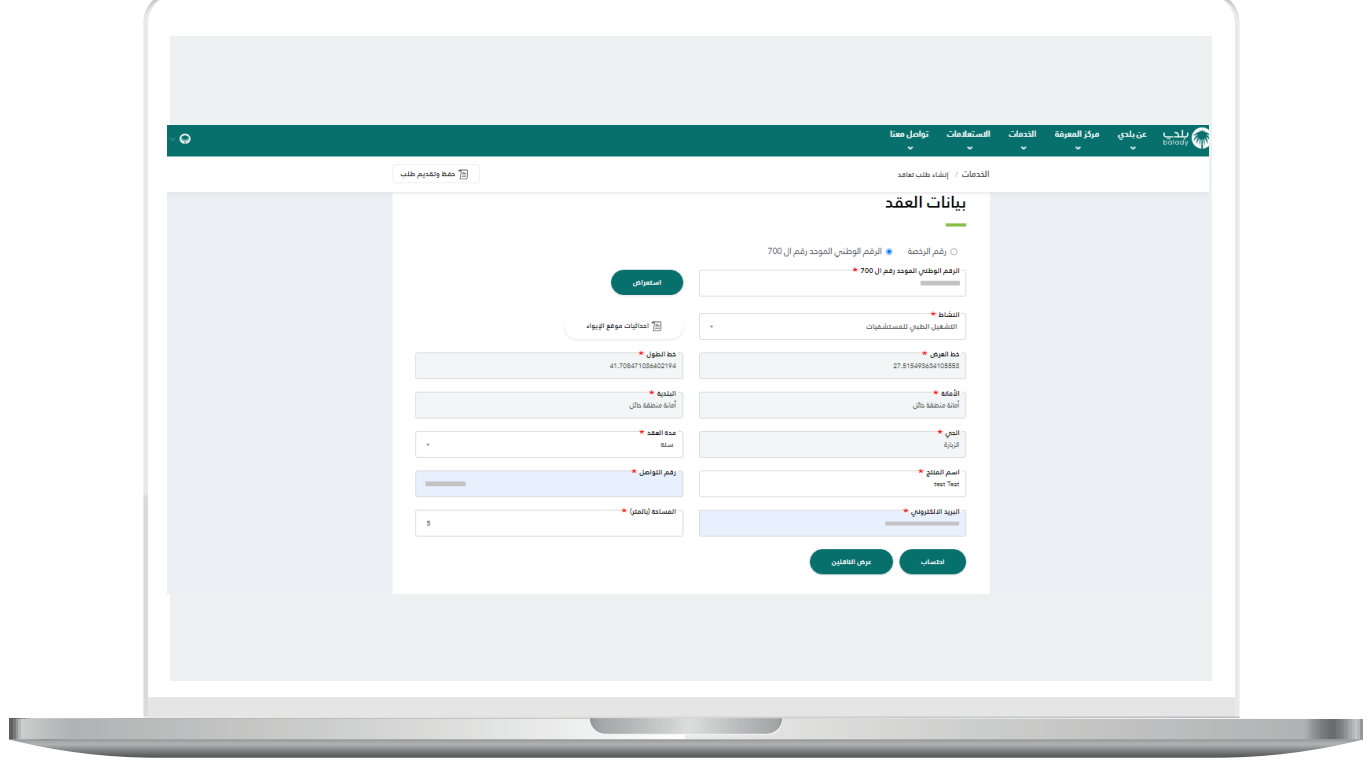

7( يقوم المنتج بالضغط على احتساب )**يقوم النظام باحتساب كمية النفايات بالطن خالل العام، احتساب حجم وعدد الحاويات المطلوبة تبعً ــا للمساحة المدخلة**(.

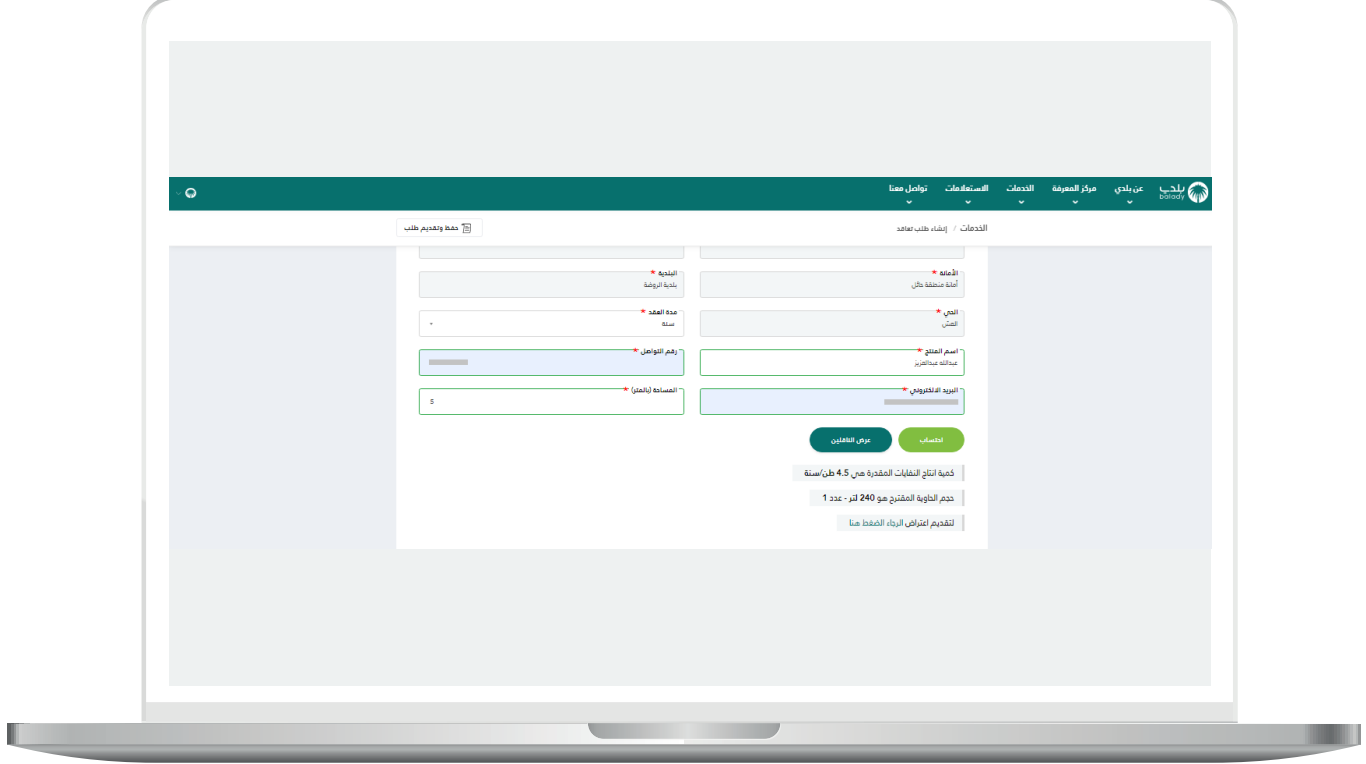

8( يتمكن المنتج من عرض الناقلين )**يقوم النظام بعرض الناقلين المتاحين**  <mark>المتوفر بهم الشروط تبعًـا للبيانات المدخلة</mark>) ويتمكن المنتج من اختيار أحد الناقلين.

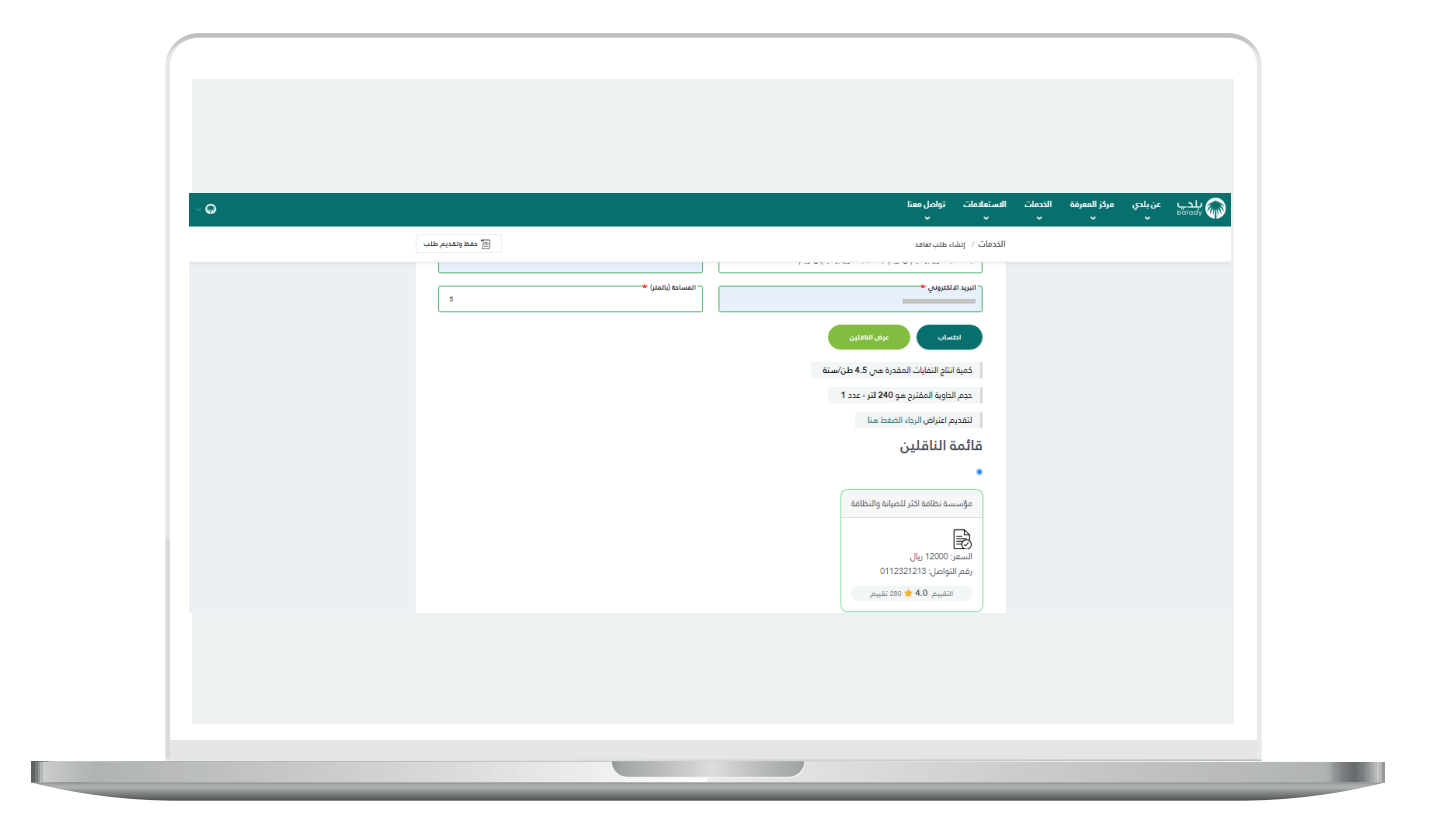

9( يقوم المنتج بحفظ وإرسال الطلب ويتمكن من خالل )**طلباتي**( معاينة الطلبات المقدمة من خالله و)**عرض**( التفاصيل الخاصة بكل طلب.

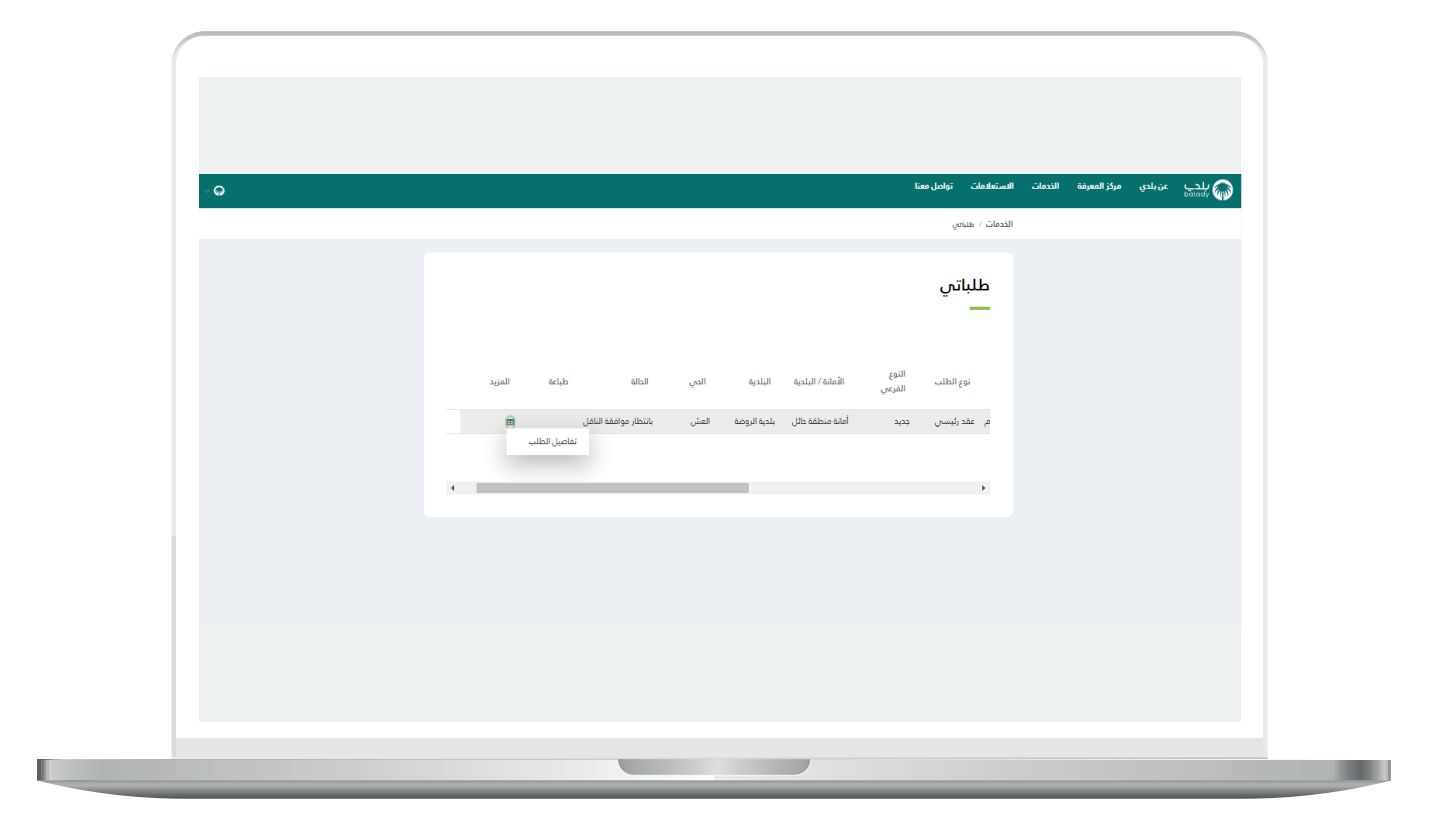

<mark>10) يتمكن المنتج من (<mark>معاينة العقد</mark>) بعد الموافقة عليه من قبل الناقل وذلك</mark> من خالل )**عقودي، طباعة العقد**(.

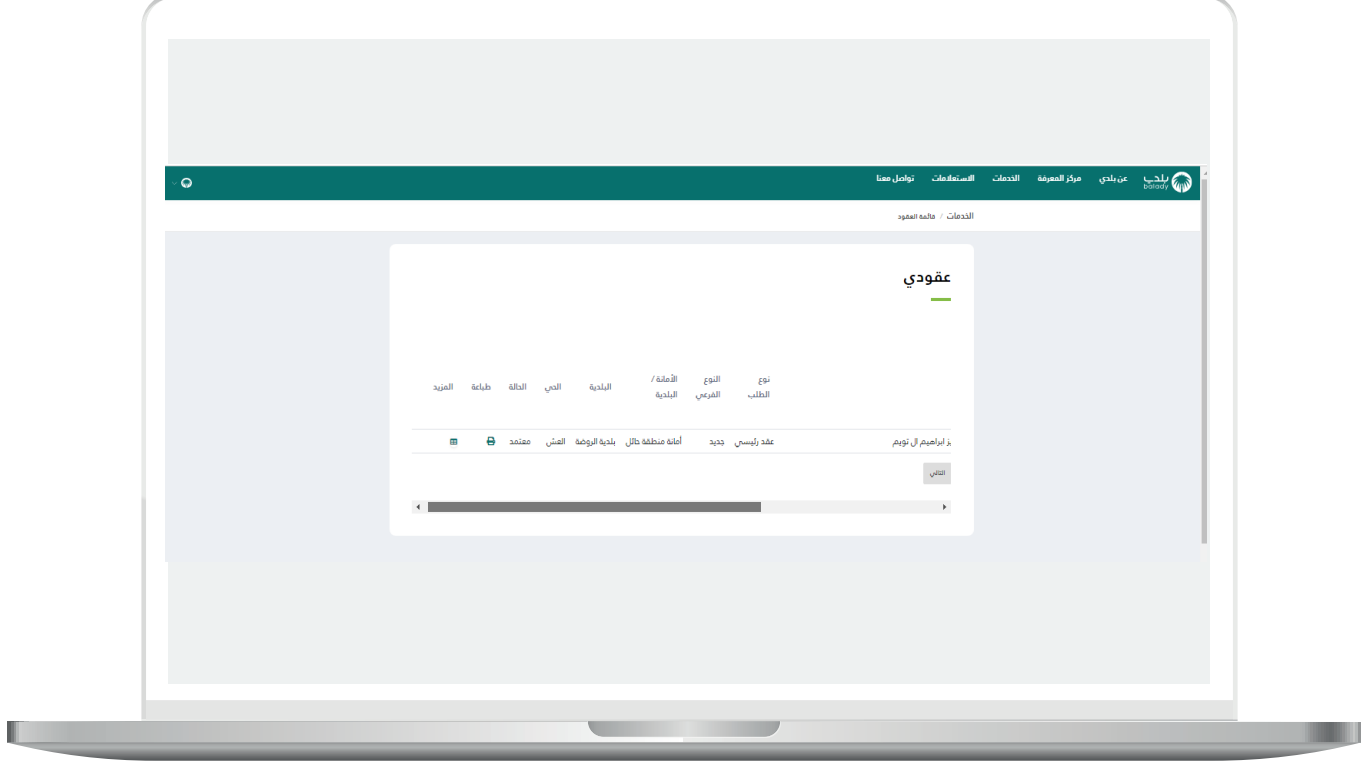

#### **مهمة االعتراض**

<span id="page-19-0"></span>يتمكن منتج النفايات بعد إدخال البيانات واحتساب حجم النفايات من )**االعتراض**( وإرسال الطلب إلى خبير األمانة )**إلبداء المالحظات على االعتراض**(، وإرسال الطلب إلى المسؤول عن اعتماد طلبات االعتراض، للموافقة )**يتم تعديل حجم الحاوية والعدد**(، الرفض )**ال يتم التعديل على حجم وعدد الحاويات**(.

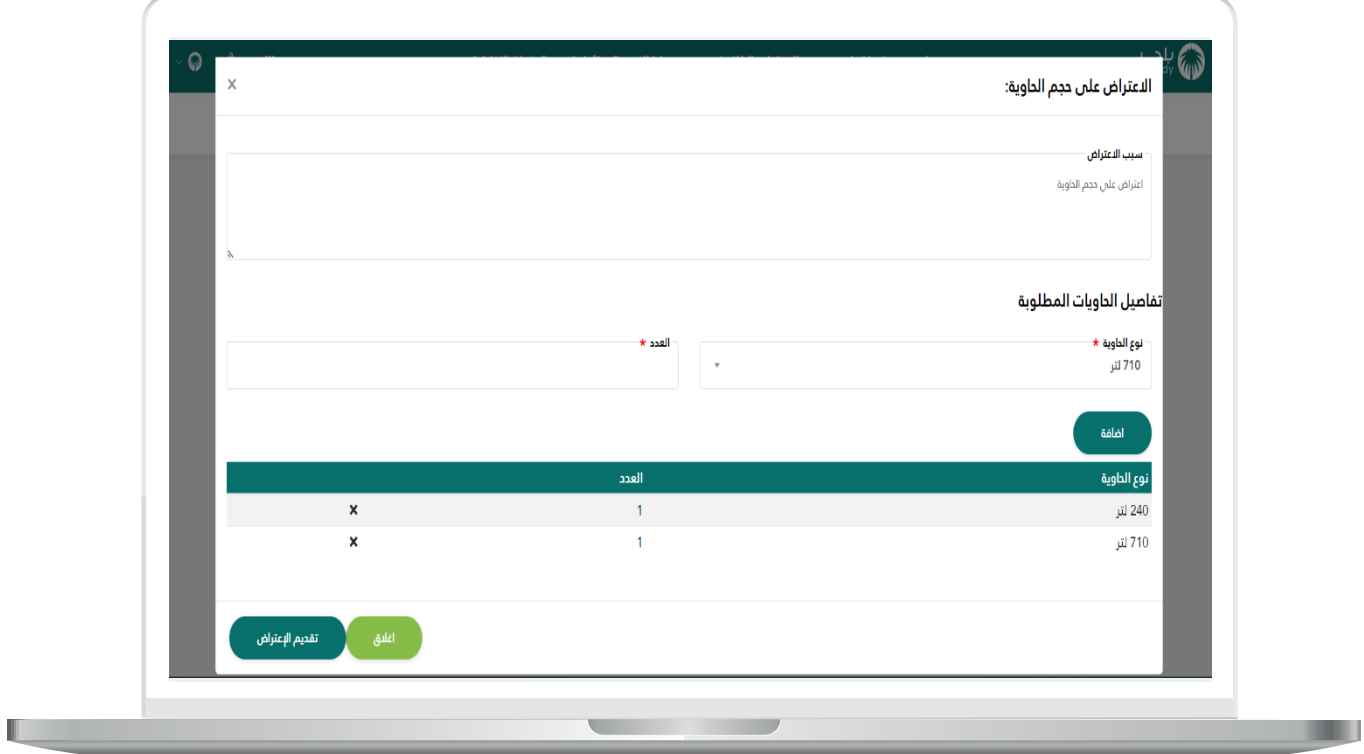

**رقم التواصل المباشر 199040 العناية بالعملاء CS\_Balady@**